### Отмена

Отмена возможна после добавления хотя бы одной позиции в чек.

Открыв чек, дважды нажмите клавишу [MENU].

2 С помощью клавиш со стрелками [ВВЕРХ] / [ВНИЗ] выберите позицию «9 Storno wg linii» или «Storno wg PLU» и подтвердите клавишей [RAZEM].

3 <sup>Затем</sup> используйте те же клавиши, чтобы выбрать линию<br>или PLU, которые нужно отменить, и подтвердите **[RAZEM]**.

**4** После подтверждения строки или PLU будет напечатано подтверждение удаленной позиции.

### Закрытие чека несколькими формами оплаты

Выбор способа оплаты возможен в режиме суммирования кассового аппарата.

- В режиме «Podsuma» дважды нажмите клавишу [MENU]. 2 С помощью клавиш со стрелками [ВВЕРХ] / [ВНИЗ] выберите позицию « formy płatności» и подтвердите ввод
- 3 Введите сумму с клавиатуры и подтвердите клавишей [RAZEM].
- Если была введена меньшая сумма, чем стоимость чека повторите операцию.

### Отмена чека

- На открытой транзакцию, удерживайте нажатой клавишу [С] около 2 секунд.
- **2** Подтвердите сообщение «Anulować paragon?» клавишей [RAZEM].
- 3 Транзакция будет аннулирована.

клавишей [RAZEM].

### Фискальный ежедневный отчет

1 Войдите в систему как руководитель.

2 С помощью клавиш со стрелками [ВВЕРХ] / [ВНИЗ] войдите в меню «2 Kierownik»  $\rightarrow$  «1 Raporty»  $\rightarrow$  «1 Raporty fiskalne» «1 Raport dobowy», подтвердите каждую позицию нажатием клавиши [RAZEM].

Если дата верна, подтвердите сообщение клавишей [RAZEM].

### Ежемесячный отчет

2

2

3

1 Войдите в систему как руководитель.

С помощью клавиш со стрелками [ВВЕРХ] / [ВНИЗ] войдите в меню «2 Kierownik» - 1 Raporty» - 8 «1 Raporty fiskalne» «3 Raport miesięczny», подтвердите каждую позицию нажатием клавиши [RAZEM].

3 С помощью клавиатуры введите месяц и год, за который должен быть составлен ежемесячный отчет, и подтвердите клавишей [RAZEM].

4 С помощью клавиш со стрелками [ВВЕРХ] / [ВНИЗ] выберите тип отчета «Pełny» или «Podsumowanie» и подтвердите ввод клавишей [RAZEM].

### Периодический отчет

1 Войдите в систему как руководитель.

С помощью клавиш со стрелками [ВВЕРХ] / [ВНИЗ] войдите в меню «2 Kierownik» «1 Raporty» «1 Raporty fiskalne» «Raport okresowy», подтвердите каждую позицию нажатием клавиши [RAZEM].

С помошью клавиш со стрелками [ВВЕРХ] / [ВНИЗ] выберите тип отчета «Według numerów» или «Według dat» и подтвердите ввод клавишей [RAZEM].

4 Введите номер или дату начала с помощью клавиатуры и подтвердите [RAZEM].

5 Затем ведите номер или дату окончания с помощью клавиатуры и подтвердите [RAZEM].

6 С помощью клавиш со стрелками [ВВЕРХ] / [ВНИЗ] выберите вид отчета «Pełny» или «Podsumowanie» и подтвердите ввод клавишей [RAZEM].

Фискальная касса POSNET MOBILE ONLINE может быть дополнительно оснащена модемом 3G или адаптером WiFi/Bluetooth для беспроводной связи.

Будучи производителем, POSNET POLSKA S.A. заявляет, что следующие радиоустройства:

- модем MOBILE 3G (с внутренней или внешней антенной),
- адаптер BOX WiFi/BT TEMO,

соответствуют положениям Директивы 2014/53/EU. Полный текст Декларации о соответствии ЕС доступен на сайте: http://www.posnet.com.

Полную версию руководства можно найти на сайте www.posnet.com.

Версия документа 1.2

## POSNET

### posnet.com

## **Инструкция Quick Start** кассового аппарата MOBILE **UNLINE**

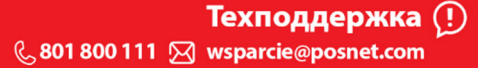

### Содержимое коробки

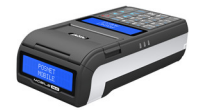

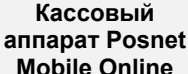

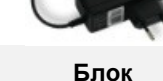

Компакт Сервисная

книжка

Eugen

питания

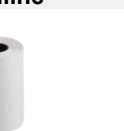

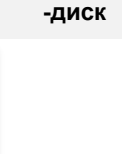

Рулон бумаги Quick OnLine Гарантийный

# талон

Соединители

Кассовый аппарат Posnet Mobile Online оснащен разъемами:

- питания,
- **Mini USB** связь с компьютером, сервис онлайн.
- COM сканер штрих-кода, связь с компьютером.

### Замена бумаги

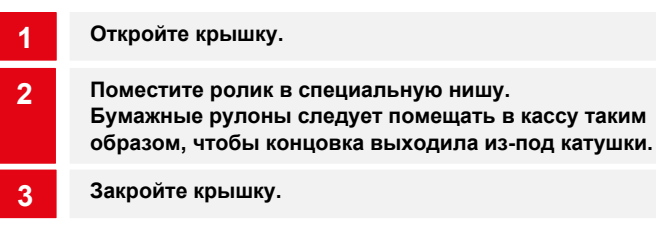

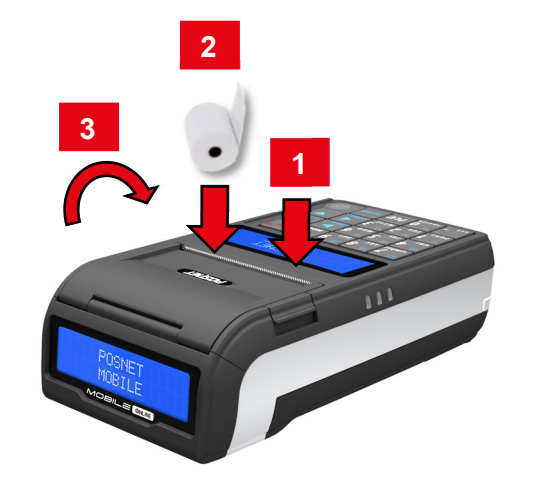

Нажмите клавишу **[C]**. Кассовый аппарат включится.

При включенном кассовом аппарате удерживайте клавишу [C] в течение примерно 3 секунд - кассовый аппарат выключится.

### Авторизация

После запуска устройства откроется окно авторизации. С помощью клавиш со стрелками [ВВЕРХ] /[ ВНИЗ] выберите учетную запись пользователя и нажмите [RAZEM]. Затем введите пароль с клавиатуры и подтвердите [RAZEM].

### Программирование товара

- Авторизуруйтесь на учетной записи «Kierownik».
- С помощью клавиш со стрелками [ВВЕРХ] / [ВНИЗ] выберите позицию «2 Kierownik» и подтвердите ввод клавишей [RAZEM]. Затем используйте те же клавиши, чтобы выбрать «2 Programowanie baz» «1 Towary».
- **3** С помощью клавиш [ВВЕРХ] / [ ВНИЗ] выберите номер PLU и подтвердите **[RAZEM]**.
- клавишей [RAZEM].
- 5 С помощью клавиш [ВВЕРХ] / [ ВНИЗ] выберите ставку (A,…,G) и подтвердите [RAZEM].
- клавишей [RAZEM]. 0,00 открытая цена.
- подтвердите нажатием кнопки [RAZEM].

клавишей: [ВВЕРХ] / [ВНИЗ] и каждый выбор подтвердите клавишей [RAZEM].

- 8 Выберите номер упаковки. 0 упаковка не будет назначена.
- 9 Выберите формат количества PLU: 0 1; 1 0,1; 2 0,01;  $3 - 0.001$ .
- 10 Скидки/наценка на PLU 1. Да; 2. Нет.

11 Выберите № скидки/наценки. 0 – скидка/наценка не будет приписана.

- Постоянная цена: 1. Нет; 2. Да. 12
- Выберите номер группы. 13

14 Выберите номер единицы измерения. 0 - единица не будет назначена.

**15** Подтвердите позицию «Zapisz» клавишей [RAZEM].

### Включение/выключение устройства Продажа 1 единицы товара по установленной

**1** Войдите в режим продажи.

С помощью клавиш [ВВЕРХ] / [ ВНИЗ] выберите номер PLU **2** С помощью клавиш [BBE<br>2 и подтвердите [RAZEM].

Нажмите клавишу [RAZEM] дважды, чтобы завершить транзакцию.

### Продажа товаров с указанием количества и

- 1 Войдите в режим продажи.
- 2 Введите количество товара с помощью клавиатуры, затем подтвердите клавишей [ILOŚĆ].
- 3 Введите цену товара с помощью клавиатуры, затем подтвердите клавишей [CENA].
- **4** Введите код PLU с клавиатуры и подтвердите клавишей [RAZEM].

Нажмите клавишу [RAZEM] дважды, чтобы завершить транзакцию.

### Выбор скидки/наценки из базы на позицию

1 Войдите в режим продажи.

 $\overline{2}$ 

3

2

Дважды нажмите клавишу [MENU], с помощью клавиш со стрелками [ВВЕРХ] / [ВНИЗ] выберите позицию «2 Rabaty **z bazy**» и подтвердите клавишей [RAZEM].

С помощью клавиш со стрелками [ВВЕРХ] / [ВНИЗ] выберите скидку/наценку и подтвердите ввод клавишей [RAZEM].

**4** Введите код PLU с клавиатуры и подтвердите клавишей [RAZEM].

Нажмите клавишу [RAZEM] дважды, чтобы завершить транзакцию.

### Выбор скидки/наценки вручную на позицию

1 Войдите в режим продажи.

Дважды нажмите клавишу [MENU], с помощью клавиш со стрелками [ВВЕРХ] / [ВНИЗ] выберите позицию «3 Rabaty z ręki» и подтвердите клавишей [RAZEM]. Затем аналогичным образом выберите тип скидки/наценки.

- 3 С помощью клавиатуры введите значение скидки/наценки и подтвердите клавишей [RAZEM].
- 4 Введите код PLU с клавиатуры и подтвердите клавишей [RAZEM].

Нажмите клавишу [RAZEM] дважды, чтобы завершить транзакцию.

2

- 
- 4 Введите название товара с клавиатуры и подтвердите
- 
- <sup>6</sup> Введите цену товара с клавиатуры и подтвердите
- 7 Введите с клавиатуры или отсканируйте код и

Следующие параметры определяются с помощью следующих

- 
-